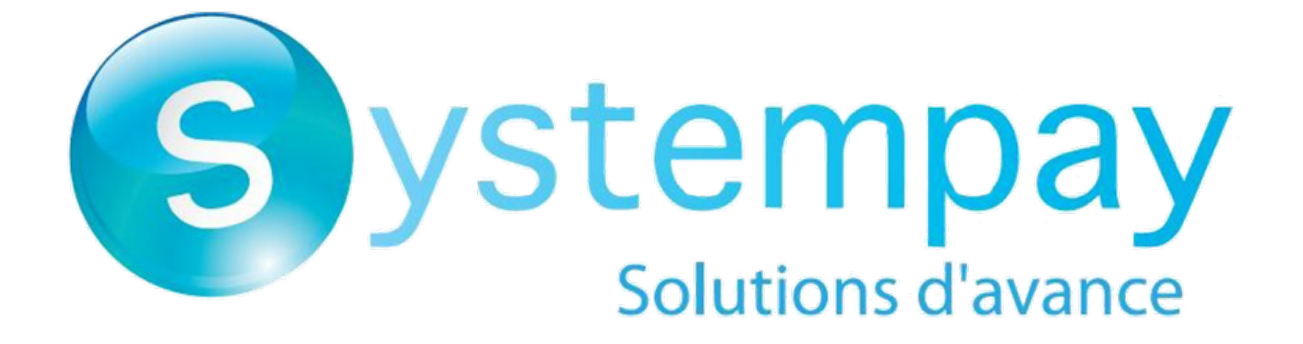

# **Contents**

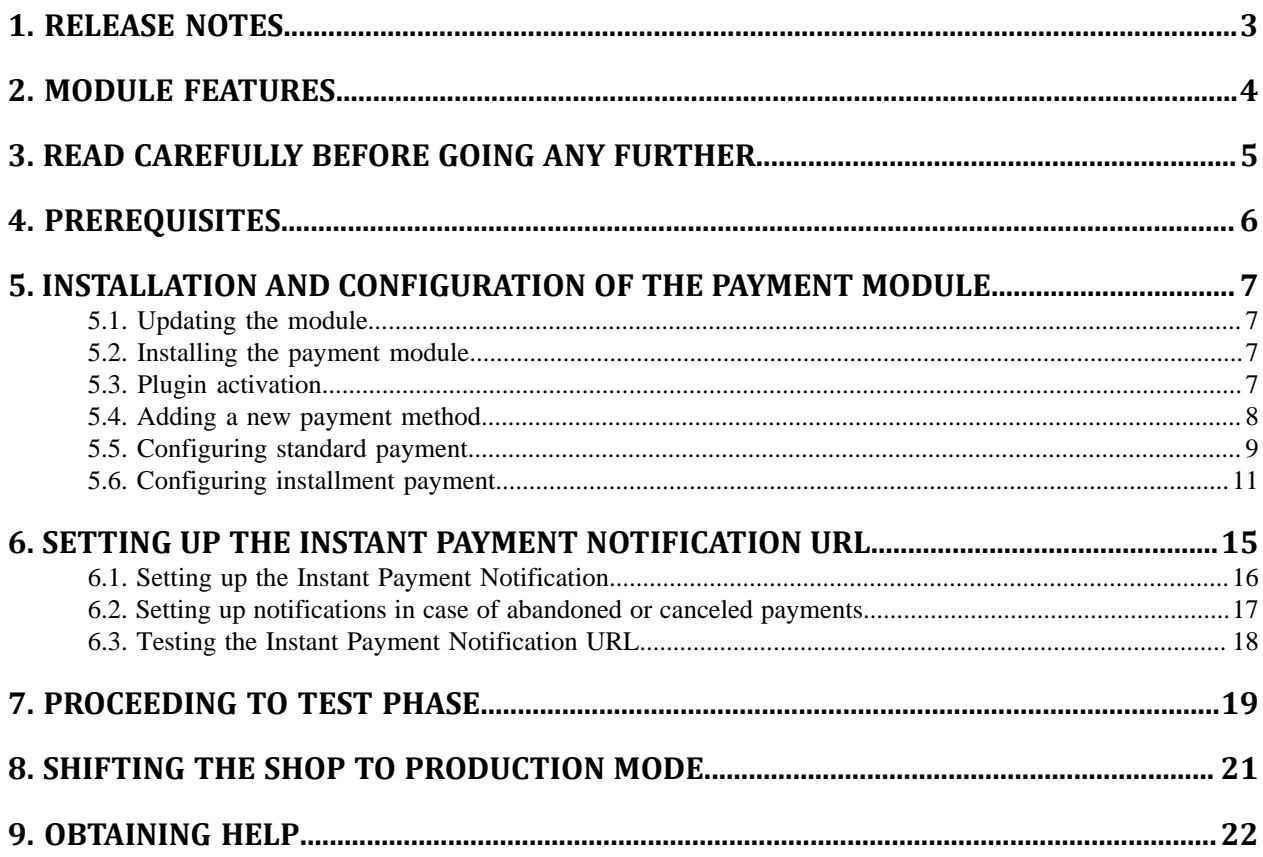

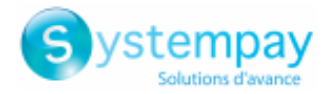

# <span id="page-2-0"></span>**1. RELEASE NOTES**

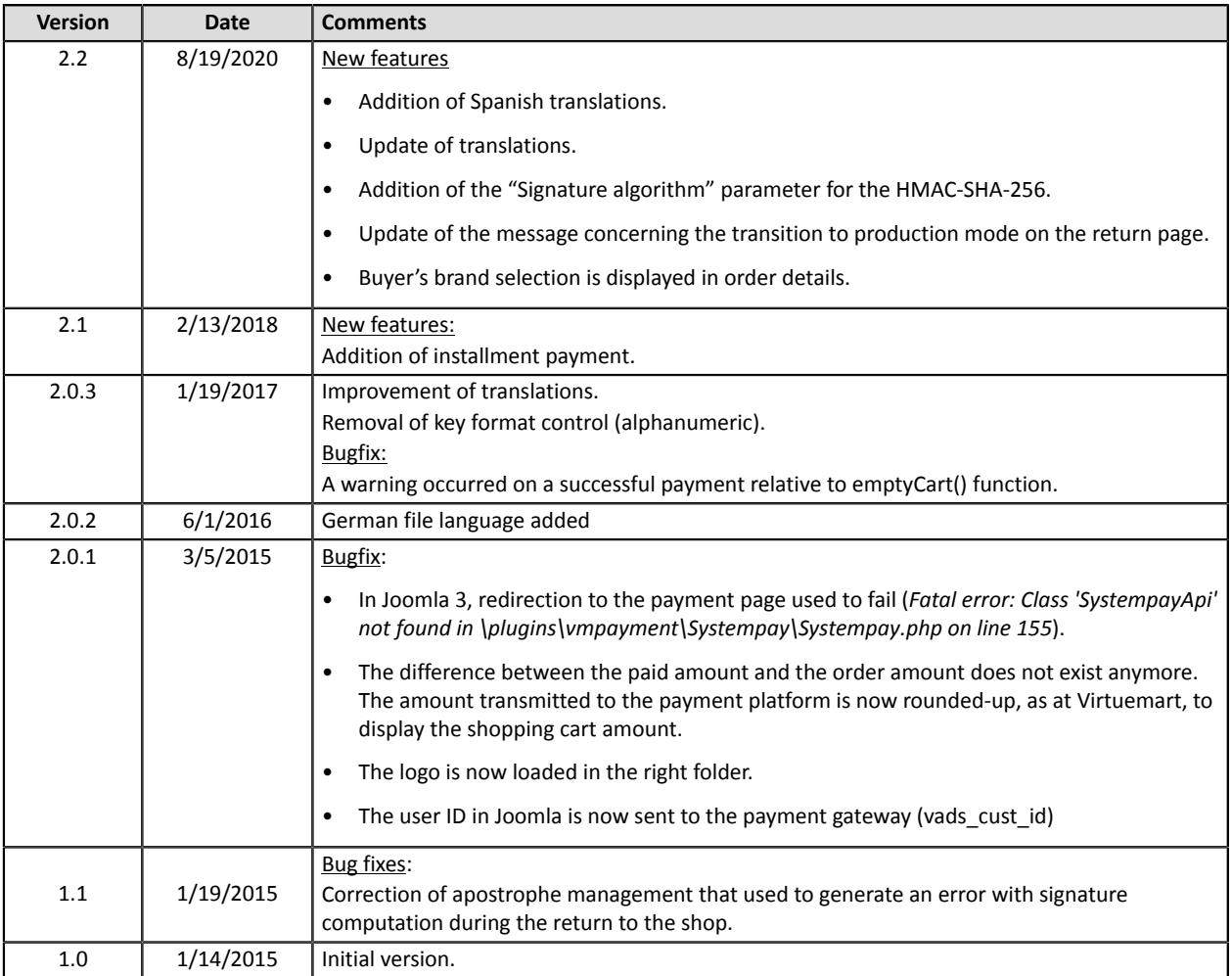

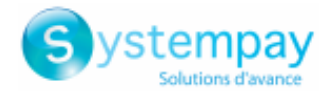

## <span id="page-3-0"></span>**2. MODULE FEATURES**

- Immediate payment
- Payment in installments
- Compatibility with Virtuemart version 3.x
- Multi-language compatibility
- Multi-currency compatibility
- Custom 3D Secure that can be configured by client group depending on the order amount
- Automatic redirection to the shop once the payment is made
- Definition of a minimum/maximum amount for each payment type
- Management of the order status for accepted payments
- Management of the order status for declined payments
- Systematic registration of orders at the end of payment via a silent URL (Instant Payment Notification URL)

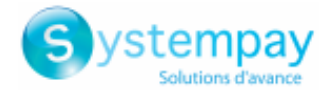

## <span id="page-4-0"></span>**3. READ CAREFULLY BEFORE GOING ANY FURTHER**

The most frequent error concerns the Instant Payment Notification URL. The Instant Payment Notification URL is the only way the Systempay gateway can notify you at the end of your payment. The chapter **Setting up the end of payment notification** must be read thoroughly and the provided instructions must be respected.

Frequent errors:

- **Your Virtuemart shop is in maintenance mode**
- **Your Instant Payment Notification URL is protected by an .htaccess file**
- **You have blocked the IP addresses of the payment gateway**
- **You have not encoded the notification URL in the Merchant Back Office**

How to check that the Instant Payment Notification URL has been called:

Via the Merchant Back Office, display the payment details (double click), then go to the "**Event log**" tab.

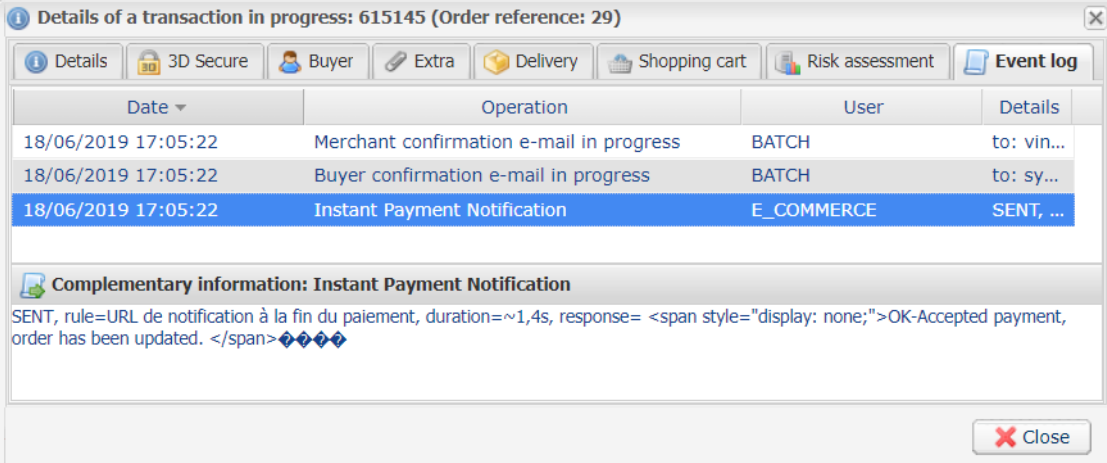

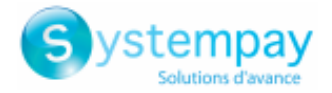

## <span id="page-5-0"></span>**4. PREREQUISITES**

Before integrating the payment module, please make sure that you are in possession of the following elements:

- **Payment module file**: Systempay\_Virtuemart\_3.x\_v2.2.x.zip
- **Your shop ID**
- **Test or production key**

The Shop ID and the keys are available in the Merchant Back Office (menu: **Settings** > **Shop** > **Keys**)

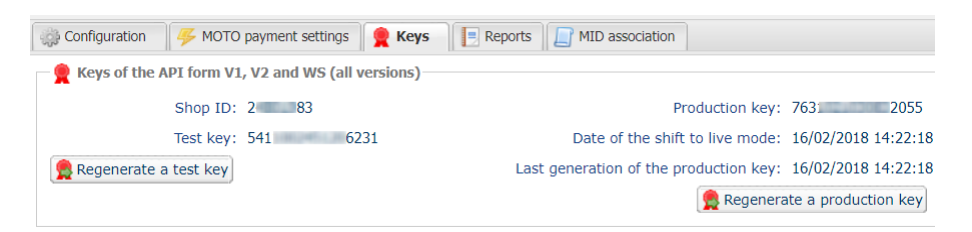

Reminder, your Merchant Back Office is available at this address:

#### *<https://paiement.systempay.fr/vads-merchant/>*

**WARNING:** All our payment modules are tested from a minimal PHP version, this version is visible from our documentary site:

If you have an older version, we invite you to contact the technical manager in charge of your site so that he updates the PHP version of the server. Thus, our support service will be able to assist you if you encounter a problem with our module.

Please note that the 7.0 version is no longer supported by PHP: *<http://php.net/supported-versions.php>*

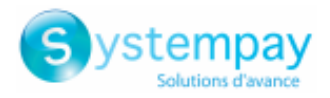

## <span id="page-6-0"></span>**5. INSTALLATION AND CONFIGURATION OF THE PAYMENT MODULE**

### <span id="page-6-1"></span>**5.1. Updating the module**

To update the payment module, you must first delete its previous version.

**WARNING:** Make sure you save the parameters of your module before you uninstall it and save the production key that is no longer visible in the Systempay Back Office.

This module version offersthis configuration: **Signature algorithm**, which was not present in some previous versions of our modules. By default, this field is set to **HMAC-SHA-256** and its value must be the same as in the Systempay Back Office (**Settings** > **Shop** > **Keys** tab). If the algorithm is different, the parameter must be changed via the Systempay Back Office.

To uninstall the previous module version, you have to:

- **1.** Sign into your Virtuemart Back Office.
- **2.** Go to **Extensions** > **Manage** > **Manage**.
- **3.** Enter **systempay** in the search area.
- **4.** Check the boxes for the following modules: **systempay**, **VM Payment - Systempay standard payment** and **VM Payment - Systempay payment in installments**
- **5.** Click on the **Uninstall** button.

### <span id="page-6-2"></span>**5.2. Installing the payment module**

- **1.** Sign in to the Joomla administration page.
- **2.** Go to **Extensions** > **Manage** > **Installation**.
- **3.** In the **Upload Package File** tab, click **Browse for file**, or drag the file from the **Drag and drop the file to be transferred** box.
- **4.** If you have clicked **Search for file**, go to the location where you saved the Systempay Virtuemart 3.x v2.2.x.zip file and select it. Then click the **Send** button.

### <span id="page-6-3"></span>**5.3. Plugin activation**

If the payment module is not activated,

- **1.** Go to **Extensions** > **Plugins**.
- **2.** Enter **Systempay** in the search field and click **Search**.

**Systempay** corresponds to standard payment.

**Systempay payment in installments** corresponds to payment in installments.

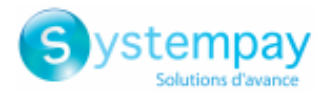

**3.** Activate the module by clicking **Enable** in the action bar, the action must be performed for both modules if you want to offer standard payment and payment in installments.

### <span id="page-7-0"></span>**5.4. Adding a new payment method**

To add the payment module, you have to:

- **1.** Go to the **VirtueMart** > **Payment method** menu.
- **2.** Click on the **New** button located at the top in the actions toolbar.

Fill in the payment module information as follows:

- Payment mode name: **Systempay**.
- Published: **Yes**.
- Payment description: **Payment by credit card**.
- Payment method: Select **VM-Payment, Systempay**.
- Shopper group: Select the shopper group you would like to offer the payment to, it is recommended to leave the **Default** value.
- List order: Leave empty or modify depending on the desired display order.

Click on the **Save** button then click on the **Configuration** tab.

Si you are willing to offer the installment payment, proceed the same way by creating a new payment method and then by selecting: **VM-Payment, Systempay** installment payment as **Payment mode**.

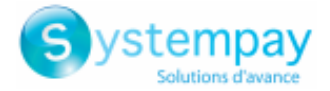

## <span id="page-8-0"></span>**5.5. Configuring standard payment**

To configure the payment module, you have to:

- **1.** Go to the **VirtueMart** > **Payment method** menu.
- **2.** Select the single payment module, the label differs depending on the value previously entered in the **Payment method name** field.

#### **3.** Click on the **Configuration** tab.

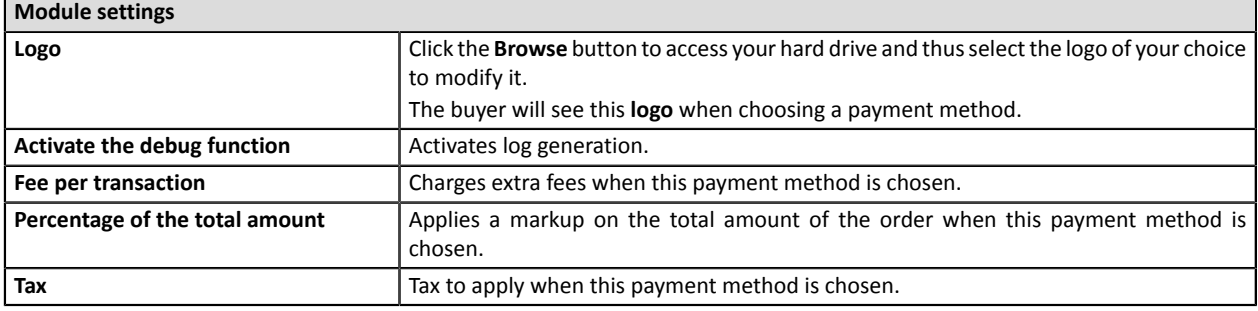

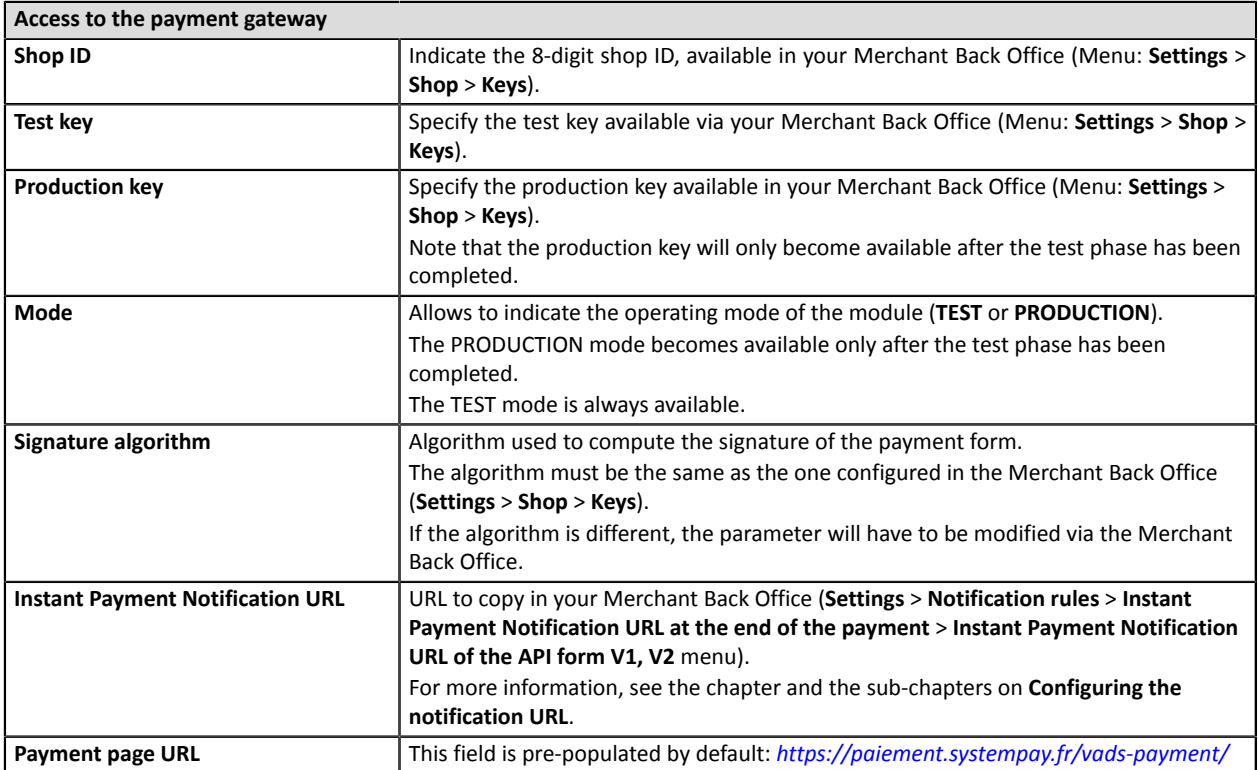

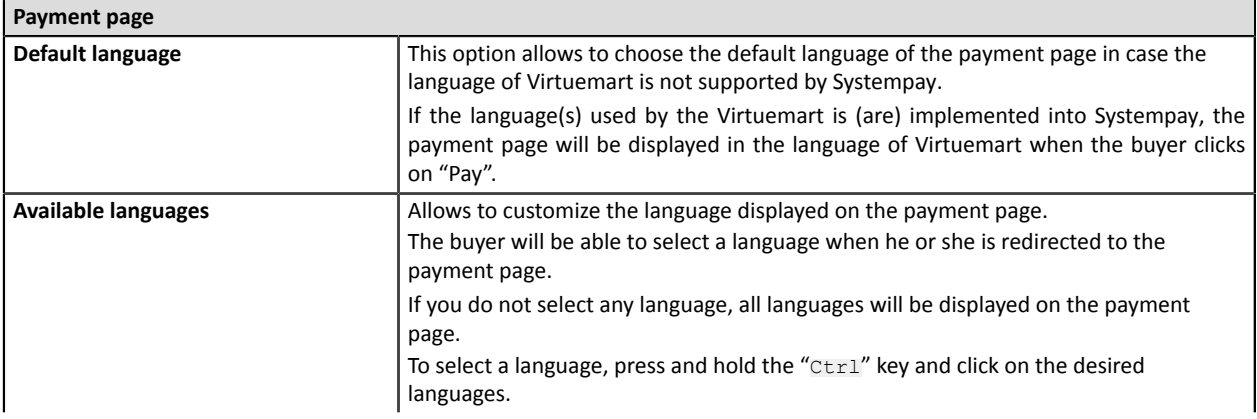

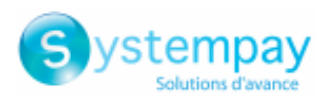

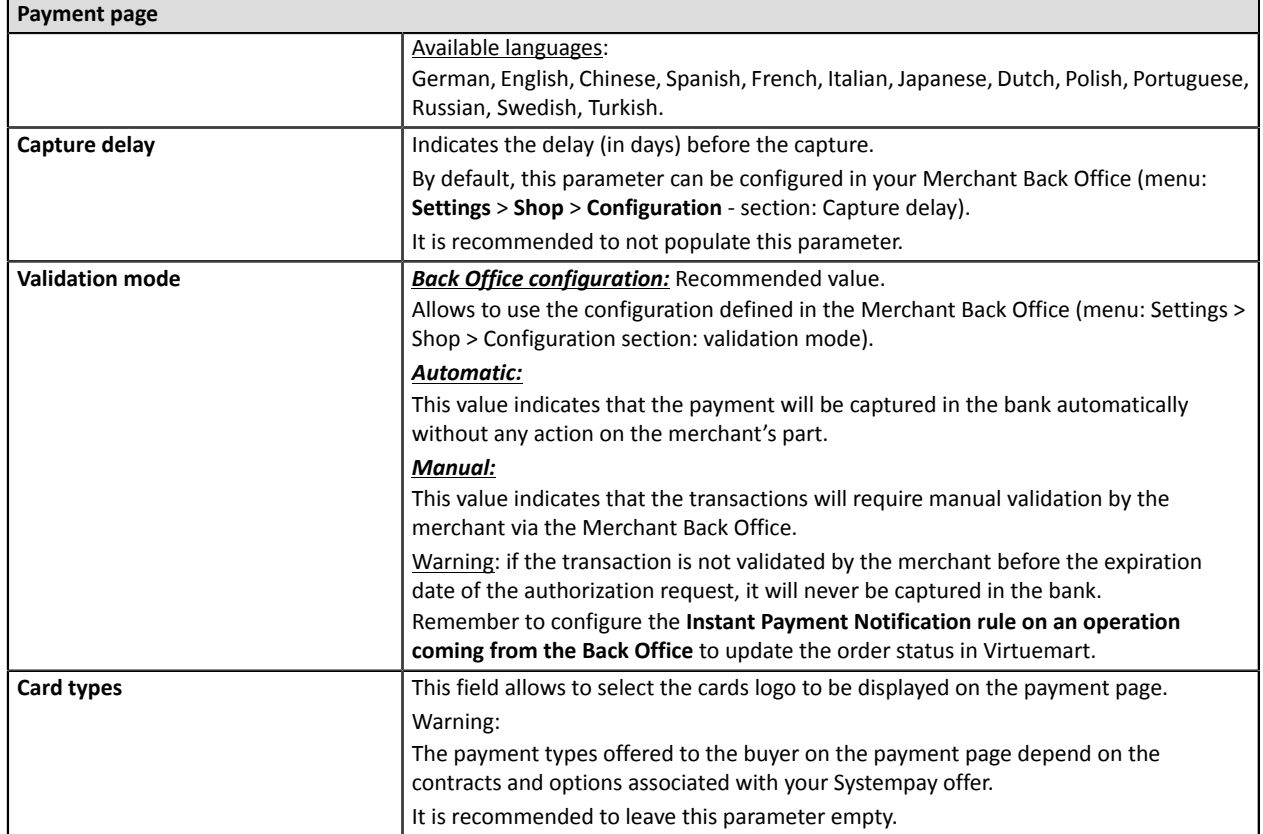

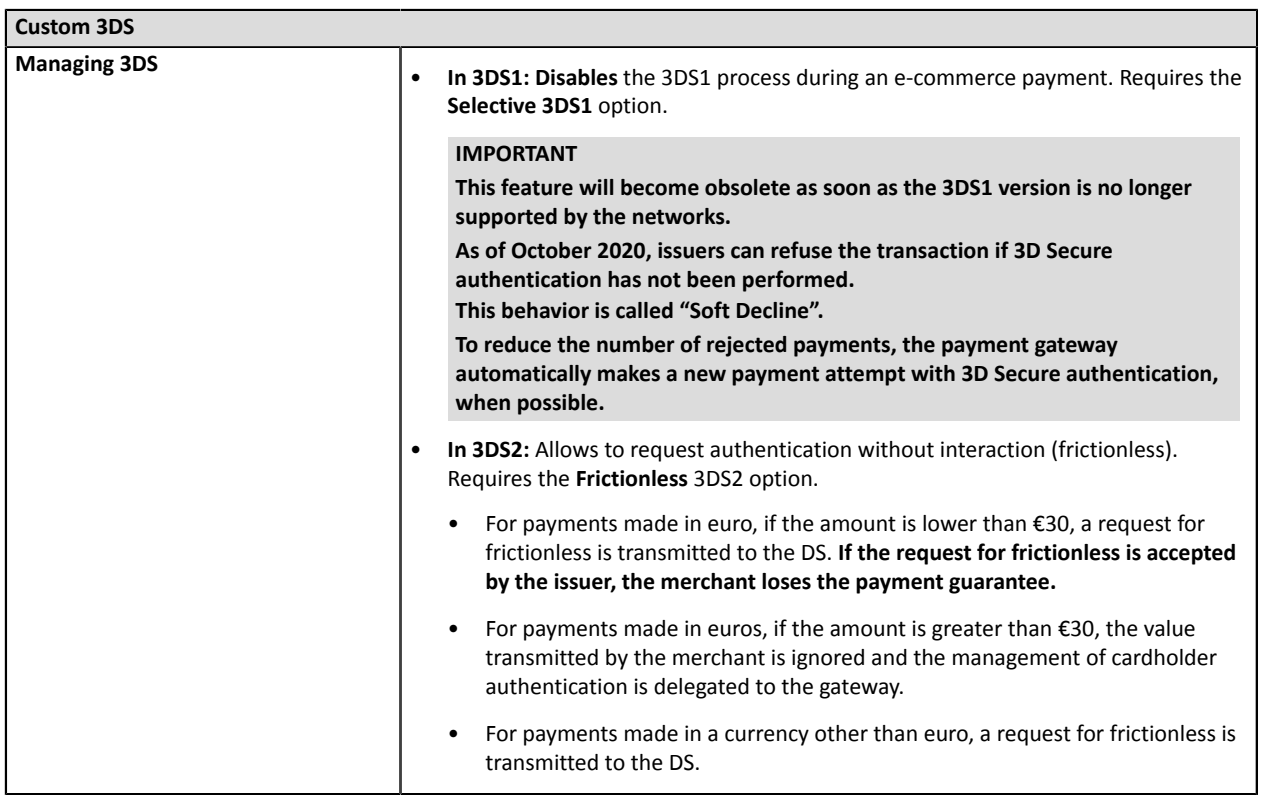

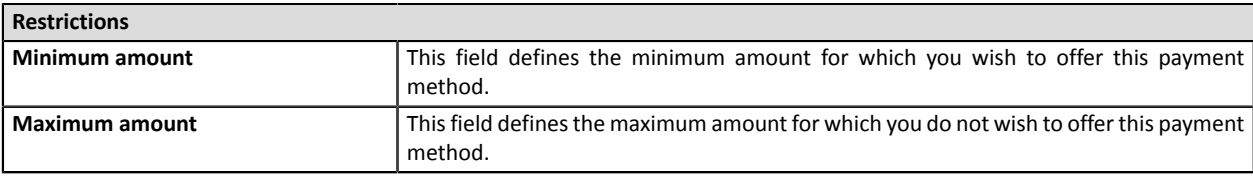

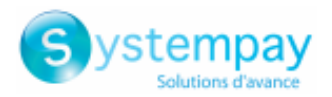

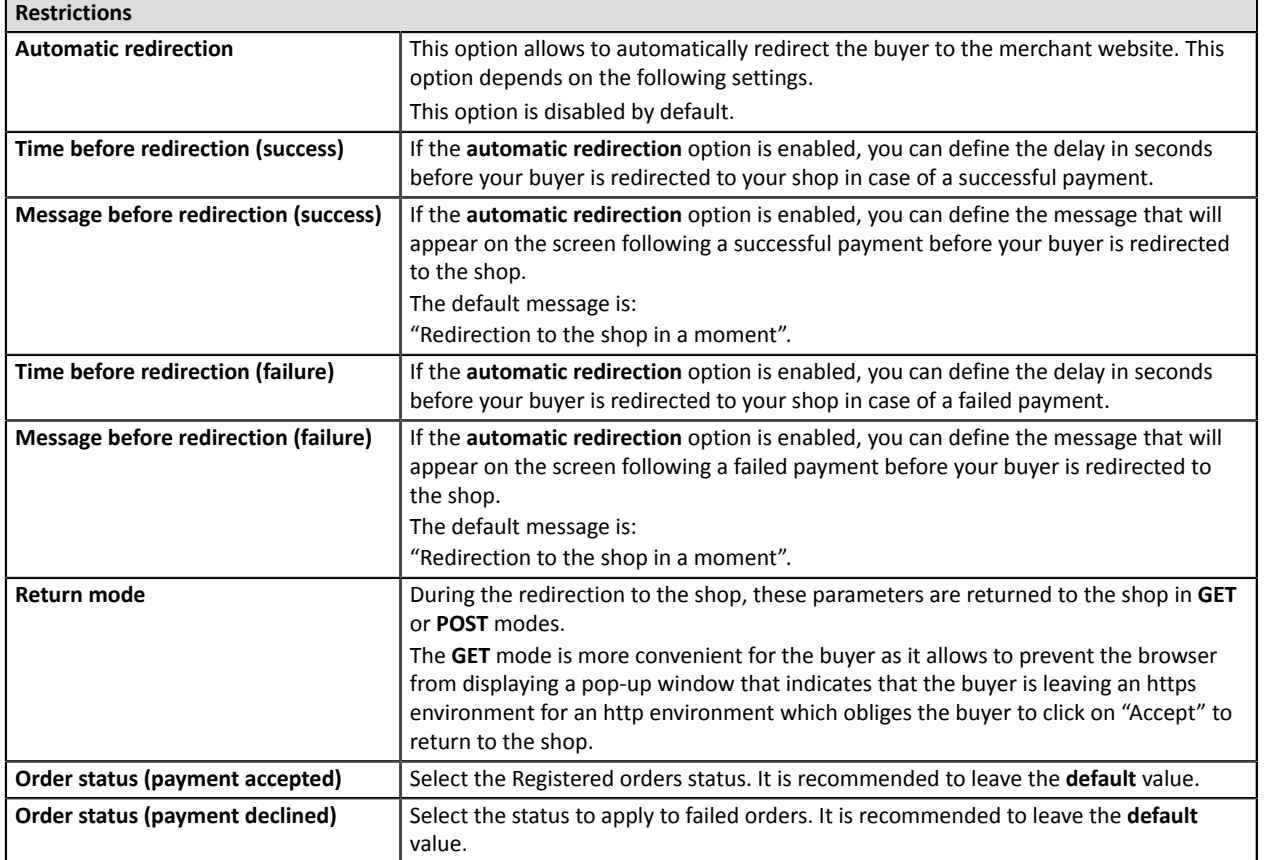

Once you have completed the configuration, click **Save**.

### <span id="page-10-0"></span>**5.6. Configuring installment payment**

To configure the payment module, you have to:

- **1.** Go to the **VirtueMart** > **Payment method** menu.
- **2.** Select the installment payment module, the label differs depending on the value previously entered in the **Payment method name** field.
- **3.** Click on the **Configuration** tab.

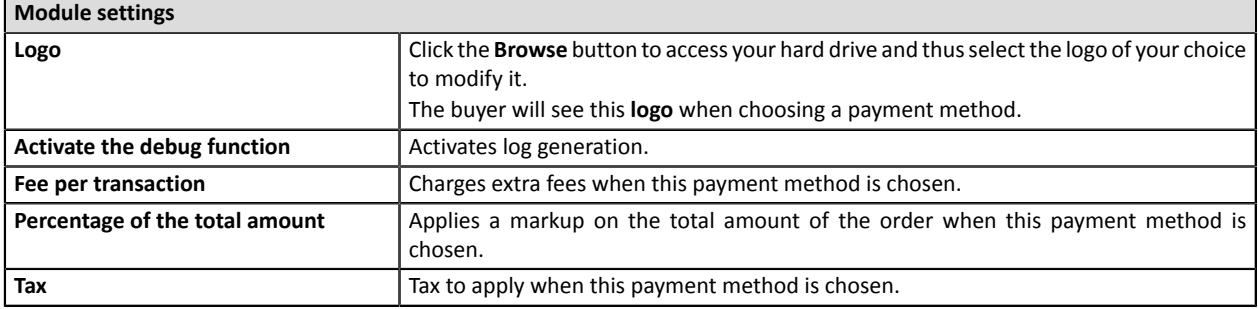

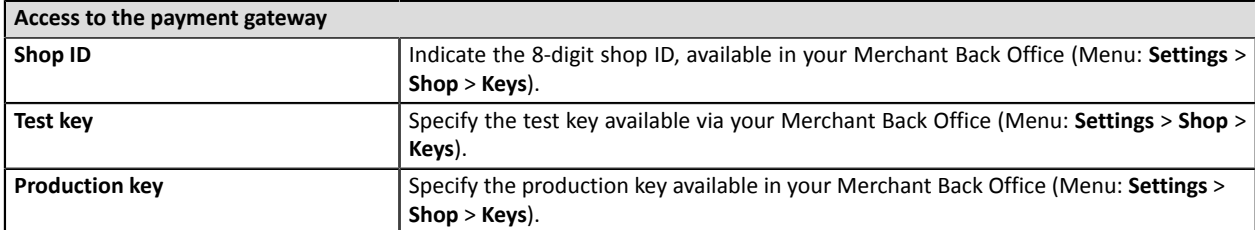

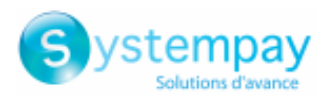

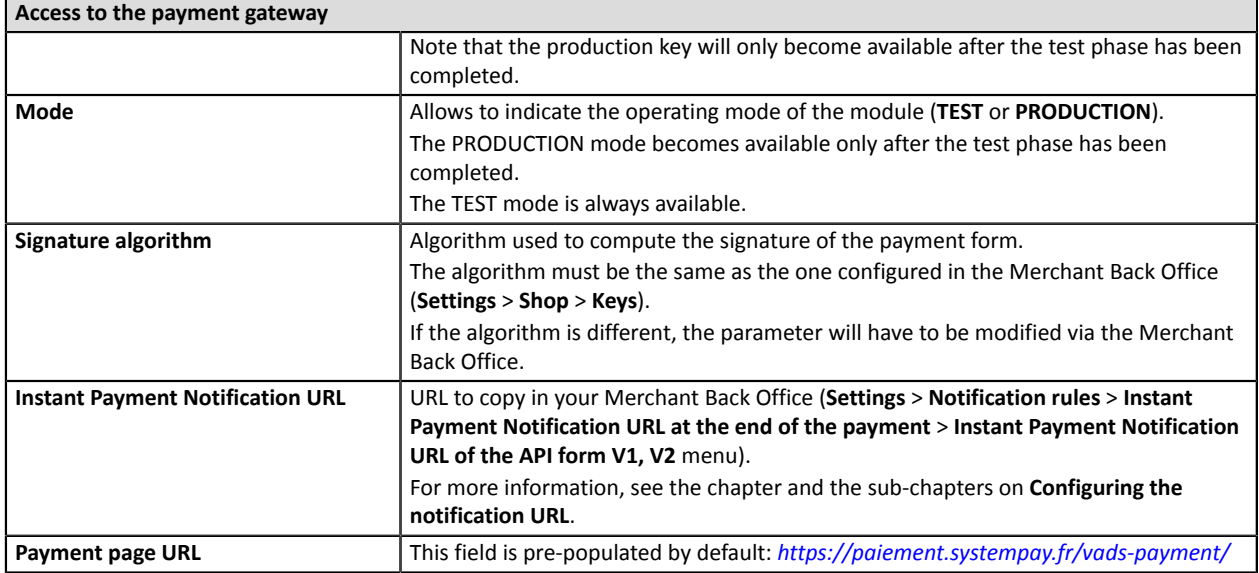

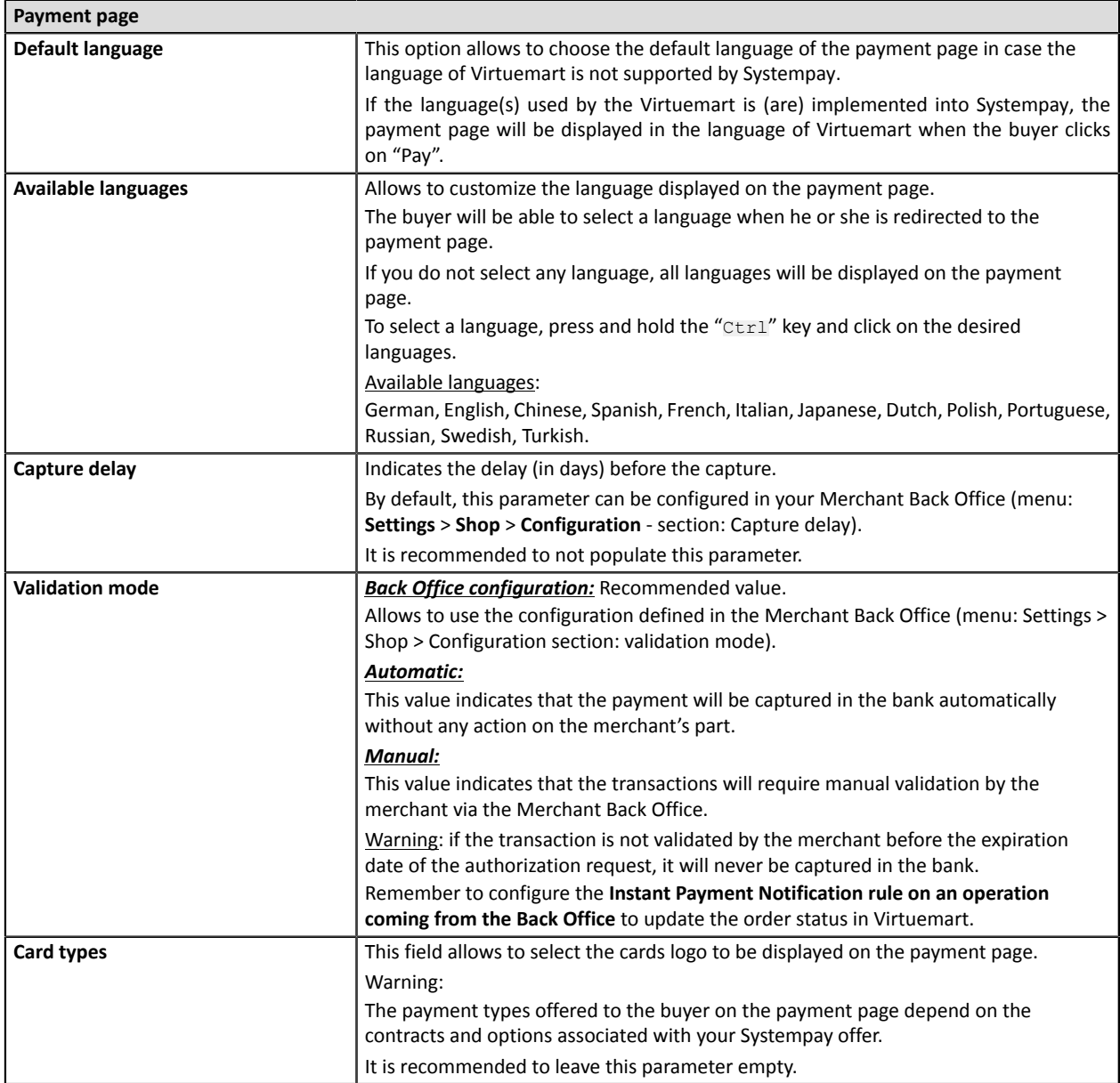

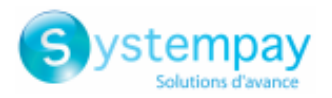

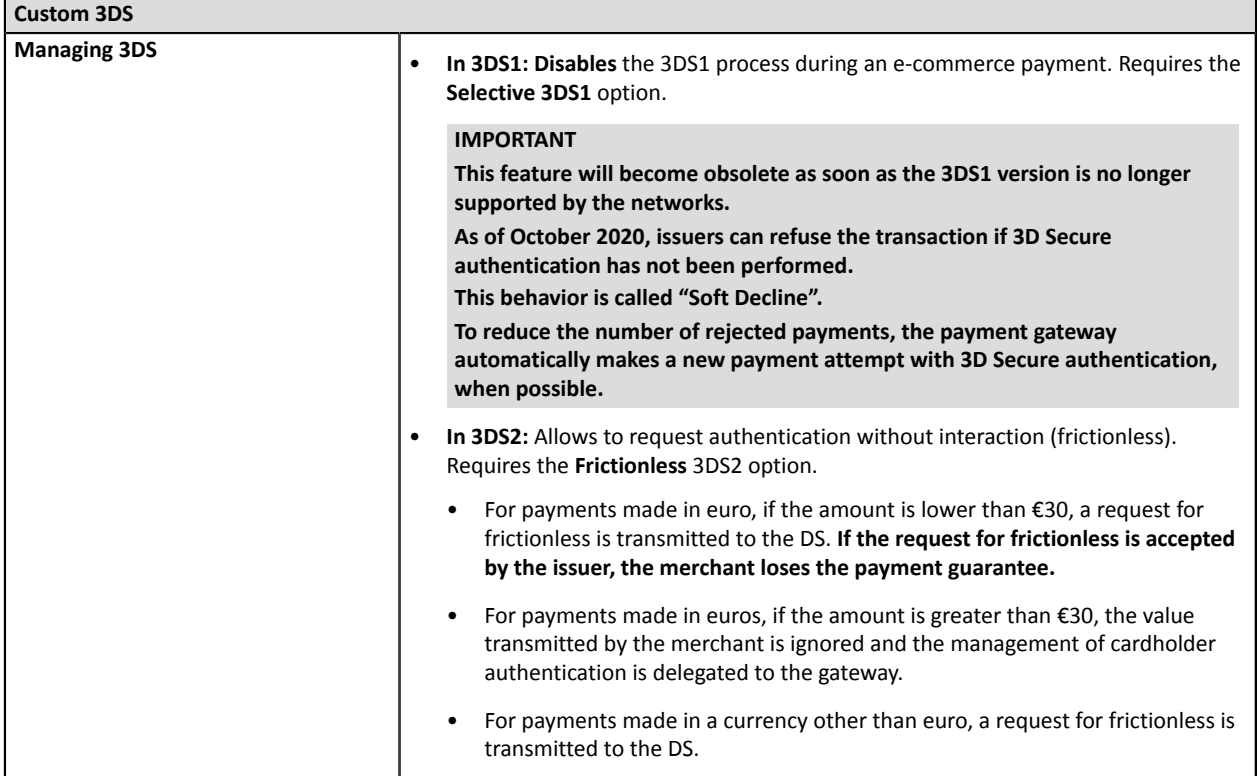

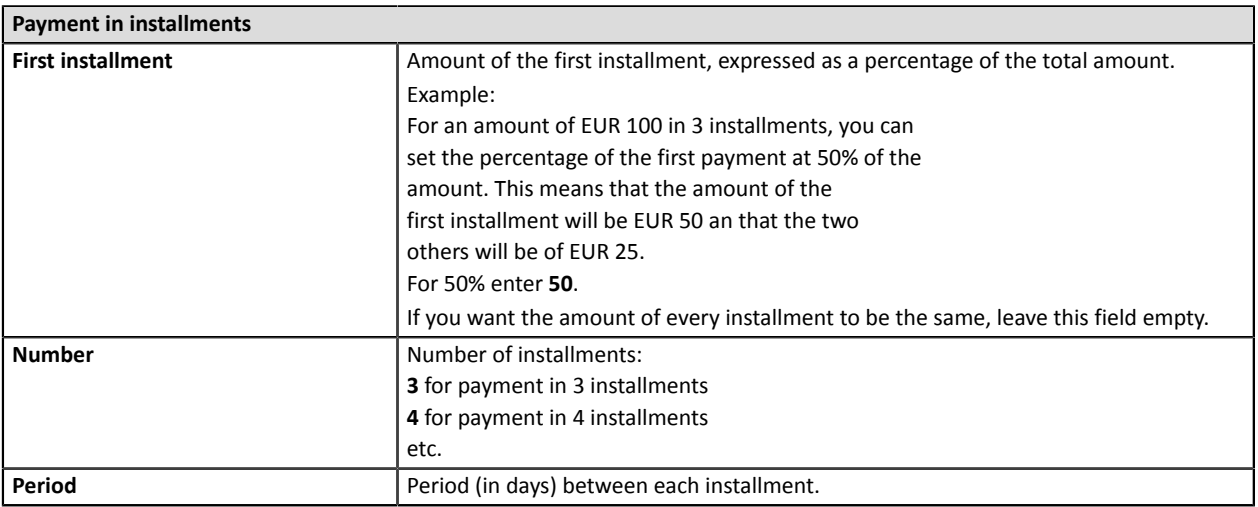

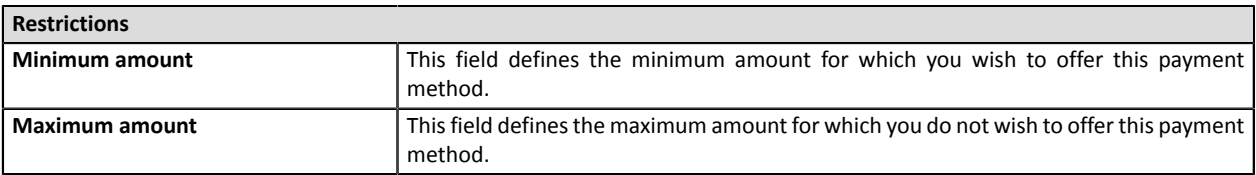

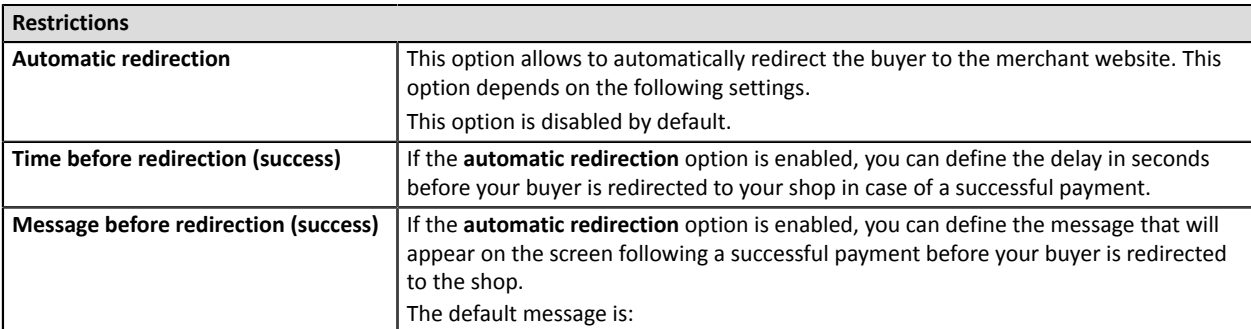

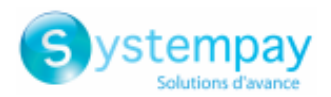

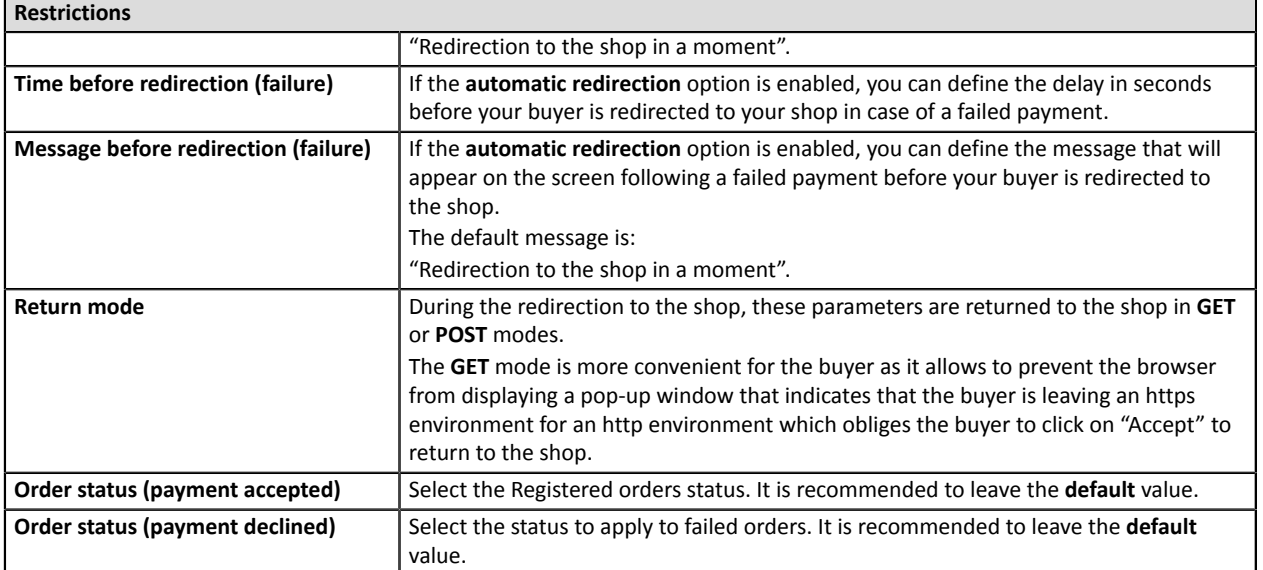

Once you have completed the configuration, click **Save**.

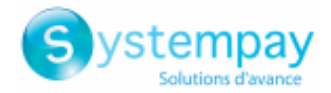

## <span id="page-14-0"></span>**6. SETTING UP THE INSTANT PAYMENT NOTIFICATION URL**

The Merchant Back Office provides several types of notifications. They allow to manage the events that will generate a call to the merchant website and to configure the URL of the contact page.

To access notification rule management:

- **1.** Sign in to: *<https://paiement.systempay.fr/vads-merchant/>*.
- **2.** Go to the following menu: **Settings** > **Notification rules**.

| Instant Payment Notification | E-mail sent to the merchant E-mail sent to the buyer                         |
|------------------------------|------------------------------------------------------------------------------|
| Enabled                      | Reference                                                                    |
|                              | Instant Payment Notification URL on batch authorization                      |
|                              | Instant Payment Notification URL at the end of the payment                   |
|                              | Instant Payment Notification URL on batch change                             |
|                              | Instant Payment Notification URL on cancellation                             |
|                              | Instant Payment Notification URL on an operation coming from the Back Office |

*Figure 1: Notification rules*

**Right click** > **Enable the rule** if a red cross appears in the **Enabled** column of the following rules:

- Instant Payment Notification URL at the end of the payment
- Instant Payment Notification URL on cancellation

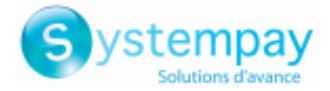

### <span id="page-15-0"></span>**6.1. Setting up the Instant Payment Notification**

This notification is required to communicate the result of a payment request.

In your Merchant BackOffice, you mustset up a URL that will be systematically called after a payment. It will inform the merchant website of the payment result even if your client has not clicked on return to the shop.

This parameter is called Instant Payment Notification URL at the end of the payment.

To set up this notification:

- **1.** Right-click **Instant Payment Notification URL at the end of the payment**.
- **2.** Select **Enable the rule**.
- **3.** Right-click **Instant Payment Notification URL at the end of the payment** once again.
- **4.** Select **Manage the rule**.
- **5.** Enter the following URL in the fields **URL to call in TEST mode** and **URL to call in PRODUCTION mode** (**Notification URL of the Hosted payment page V1, V2** section): The URL to copy is present in the module configuration (**Notification URL**).

The URL must resemble the one below:

**http://www.your-domain.com/index.php? option=com\_virtuemart&view=pluginresponse&task=pluginnotification&tmpl=component**

Replace **your-domain.com** with the domain name of your website.

- **6.** Enter the **E-mail address(es) to notify in case of failure**.
- **7.** To specify several e-mail addresses, separate them with a semi-colon.
- **8.** Set up the parameters for **Automatic retry in case of failure**.

This option allows to automatically send notifications to the merchant website in case of failure (up to 4 times).

A notification will be considered as failed if the HTTP code returned by the merchant server is not on the following list: **200**, **201**, **202**, **203**, **204**, **205**, **206**, **301**, **302**, **303**, **307**, **308**.

**Automatic retry does not apply to notifications manually triggered via the Merchant Back Office.**

Call attempts are scheduled at fixed intervals every 15 minutes (00, 15, 30, 45). After each failed attempt, a notification e-mail is sent to the e-mail address specified earlier.

**9.** Save the changes.

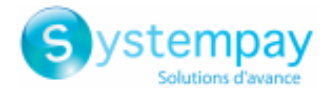

### <span id="page-16-0"></span>**6.2. Setting up notifications in case of abandoned or canceled payments**

The payment gateway can systematically notify the merchant website:

- When the buyer abandons/cancels a payment via the **Cancel and return to shop** button.
- When the buyer has not completed the payment and the payment session has expired.

**The maximum length of a payment session is 10 minutes**.

To set up this notification:

- **1.** Right-click **Instant Payment Notification URL on cancellation**.
- **2.** Select **Manage the rule**.
- **3.** Enter the **E-mail address(es) to notify in case of failure**.
- **4.** To specify several e-mail addresses, separate them with a semi-colon.
- **5.** Set up the parameters for **Automatic retry in case of failure**. This option allows to automatically send notifications to the merchant website in case of failure (up to 4 times).
- **6.** Enter the following URL in the fields **URL to call in TEST mode** and **URL to call in PRODUCTION mode** (**Notification URL of the Hosted payment page V1, V2** section):

**http://www.your-domain.com/index.php? option=com\_virtuemart&view=pluginresponse&task=pluginnotification&tmpl=component**

Replace **your-domain.com** with the domain name of your website.

- **7.** Save the changes.
- **8.** Once again, right-click **Instant Payment Notification URL on cancellation**.
- **9.** Select **Enable the rule**.

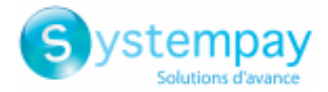

### <span id="page-17-0"></span>**6.3. Testing the Instant Payment Notification URL**

In order to make sure that the Instant Payment Notification functions correctly, follow these steps:

- **1.** Make sure that your URL is available online: your shop must neither be **in maintenance mode** nor be protected by an .htaccess file.
- **2.** Make sure that your notification URL is available without any redirection.
	- a. To do this, paste your notification URL to the address bar of your browser and launch the search.
	- b. Make sure your URL did not change. If your URL has changed, for example from "*http*" to "*https*" or "*http://abc.net*" to "*http://www.abc.net*", it means a redirection is active on your website. Then, copy the URL from the address bar and modify the URL filled in the configuration of all notification rules.
- **3.** Make sure that the "Automatic redirection" option is disabled in the payment module settings.
- **4.** Check that the **Instant Payment Notification URL at the end of payment** is populated in the Merchant Back Office (see above).
- **5.** Make an order on your website and proceed to payment.
- **6. Do not click on** "Return to shop" at the end of payment and close the current tab of your browser.
- **7.** Make sure that the status of your order is **Confirmed** in the **Virtuemart** > **Orders** menu.

If the order status remains **Pending**, the call has failed.

If the payment gateway is unable to access the URL of your page, an e-mail will be sent to the shop administrator.

It contains:

- The HTTP code of the encountered error
- Parts of error analysis
- Its consequences
- Instructionsto resend the notification to the URL already specified above from the Merchant BackOffice

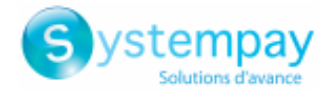

## <span id="page-18-0"></span>**7. PROCEEDING TO TEST PHASE**

Once the payment module has been configured and you have specified the IPN URLs, you can move on to test phase in order to generate the production key.

Different cases of payments can be simulated by using test card numbers specified on the payment page. The Merchant will be able to test all 3D Secure authentication results (if the Merchant is enrolled and 3DS is not disabled).

The list of the tests to perform for generating the production key is provided in the Merchant Back Office, **Settings** > **Shop** > **Keys** menu.

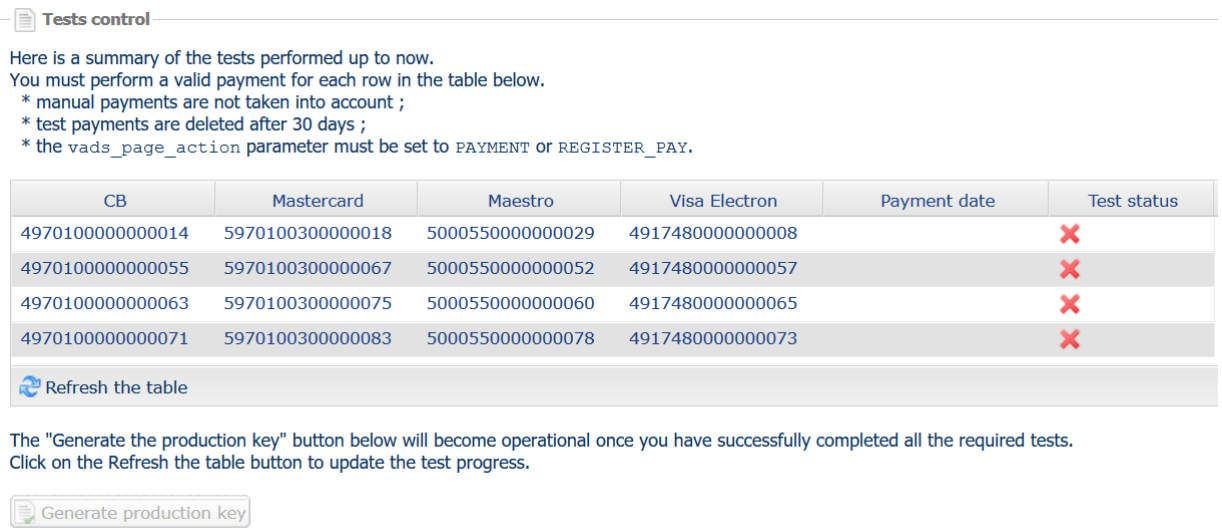

If your store does not have the test control table, it is not necessary to perform tests before going into production. You can directly click the **Generate production key** button to go into production. However, we recommend to make some payment tests to make sure that the payment solution is correctly integrated.

Each row of the list contains card numbers associated with the same scenario (i.e. 2 accepted payments and 2 refused payments).

Each column corresponds to a different card type: CB/VISA, MASTERCARD, MAESTRO, VISA ELECTRON.

To perform the test phase:

- **1.** Make an order on your merchant website as if you were one of your buyers.
- **2.** Select the payment method "**Payment by credit card**".
- **3.** Once redirected to the payment page, select the card type of your choice.
- **4.** Refer to the list of tests to identify the card number to use.
- **5.** Once a test has been validated, its status is updated on the list. Click the **Refresh the table** button if the status has not been updated automatically.
- **6.** Once the 4 tests have been validated, the **Generate production key** button becomes available.

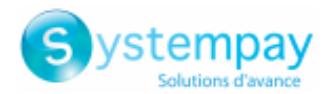

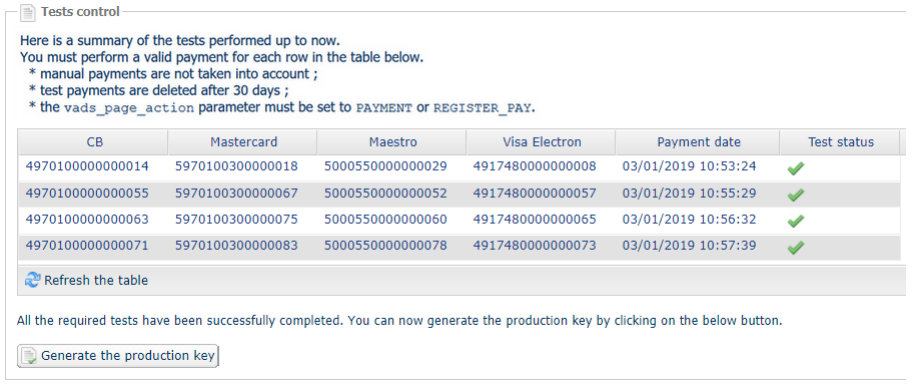

**7.** Click the **Generate production key** button and accept the notification messages that will appear.

The production key is now available.

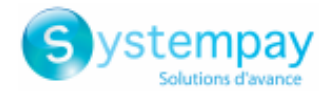

## <span id="page-20-0"></span>**8. SHIFTING THE SHOP TO PRODUCTION MODE**

After you receive a confirmation e-mail informing you that a key has been generated, you can configure the payment method by following the steps below:

- Retrieve the production key available in the Merchant Back Office (**Settings** > **Shop** > **Keys**).
- In the module configuration parameters:
	- Populate the **Production key** field.
	- Switch from TEST to PRODUCTION mode.
	- Save the changes.
- Make sure that you have specified the Instant Payment Notification URL in production mode, as described in the chapter **Setting up the Instant Payment Notification URL**.

Once the production parameters have been configured for your store, we recommend to make a real payment to make sure that your banking contract is functional.

You will then be able to cancel the payment via the Merchant Back Office.

#### **Note on the production key**:

For security reasons, this key will no longer be visible as soon as the first transaction in production mode is made in your shop.

#### **Note on the TEST mode**:

Once you shop is in production mode, the TEST mode remains available.

To work in test mode, follow the steps below:

- Switch from PRODUCTION to TEST mode.
- Make sure that the **Test key** is correct.
- Save the changes.

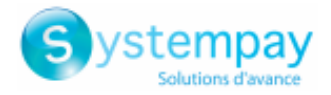

## <span id="page-21-0"></span>**9. OBTAINING HELP**

Looking for help? Check our FAQ on our website

*<https://paiement.systempay.fr/doc/en-EN/faq/sitemap.html>*

For any technical inquiries or if you need any help, contact *[technical](https://paiement.systempay.fr/doc/fr-FR/support/) support*.

To help us process your requests, please specify your Shop ID in your query (an 8-digit number).

This information is available in the "registration of your shop" e-mail or in the Merchant Back Office (**Settings** > **Shop** > **Configuration**).